# **Qbiss\_One BIM tool** *CODECO 6 6 and more* **Instructions (how to use) EN**

### **Instructions**

"**Qbiss\_One BIM tool"** is a list of elements working inside the Curtain Wall tool in Archicad. With this tool, two schedule lists can be created (CW-Qbiss frames, CW-Qbiss panels), which are sent in "excel" format by email enquiry@qbiss.eu, and we use these to provide you with a quote.

Curtain Wall tool - some basic principles

With this tool, we can create different grid structures.

Main grid (in Scheme) has "Primary Gridlines" and "Secondary Gridlines". "Secondary Gridlines" angle can be between 20 and 160 degrees (Rotation:).

# **Using Qbiss One elements**

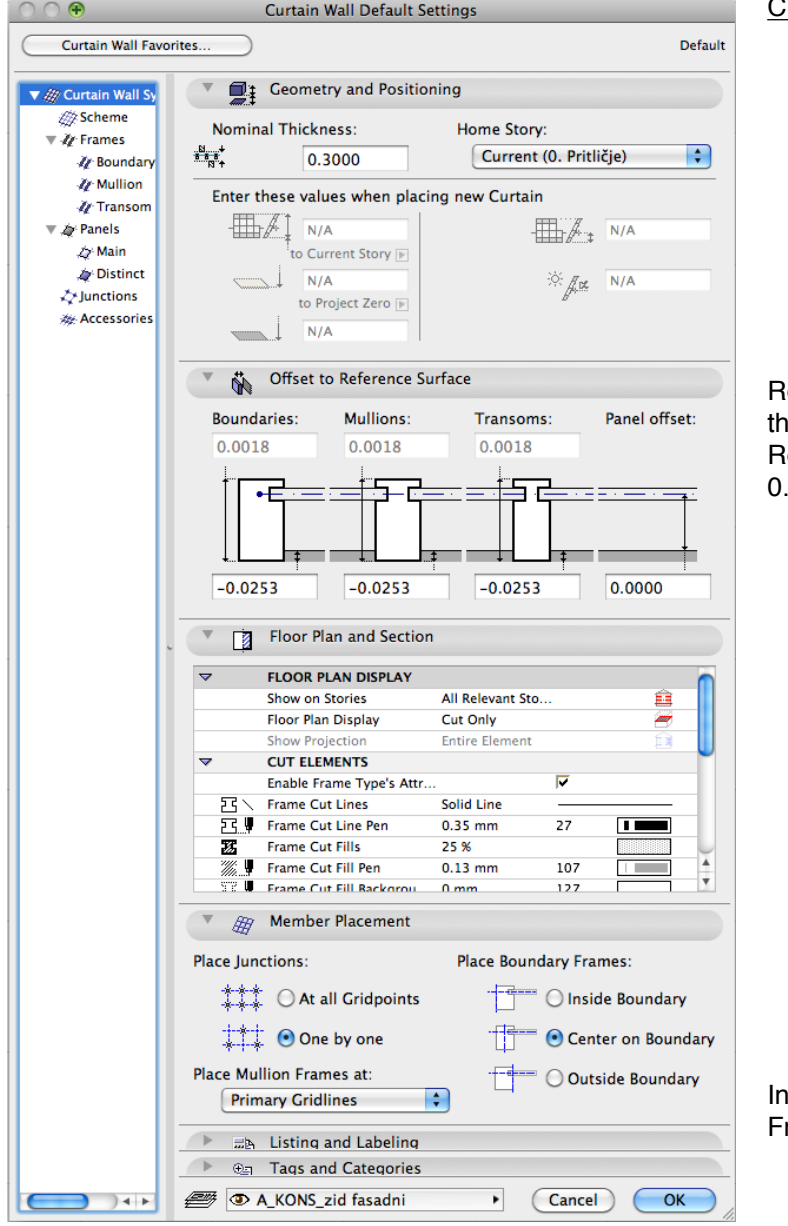

Curtain Wall default settings

eference surface is positioned on the outside edge of e facade elements.

eference line can be anywhere. Set the Panel offset to 00 if the facade angle (alfa) is not  $90^\circ$ 

the vertical installation method, change (Place Mullion rames at:) on "Secondary Gridlines".

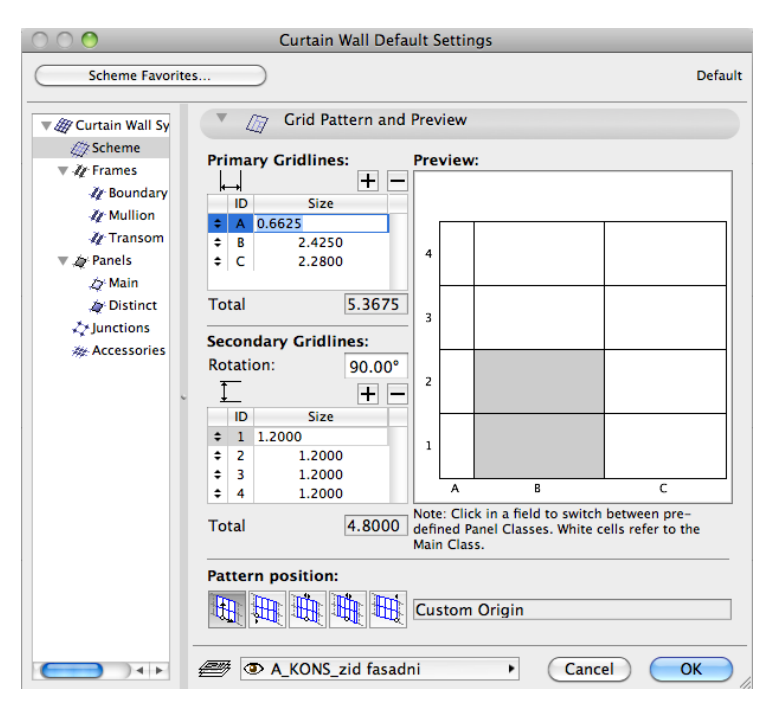

# Grid settings (Scheme)

Be aware of limitations in the element dimensions: -length min 530 mm, max 6500 mm -high min 600 mm, max 1200 mm

Angle (Rotation:) of the "Secondary Gridlines" can be between 45º in 135º

# Connecting elements

In the Qbiss One system, two types of connectivity appear. The exact values of the Frame parameters "a" and "d" have to be set in certain situations.

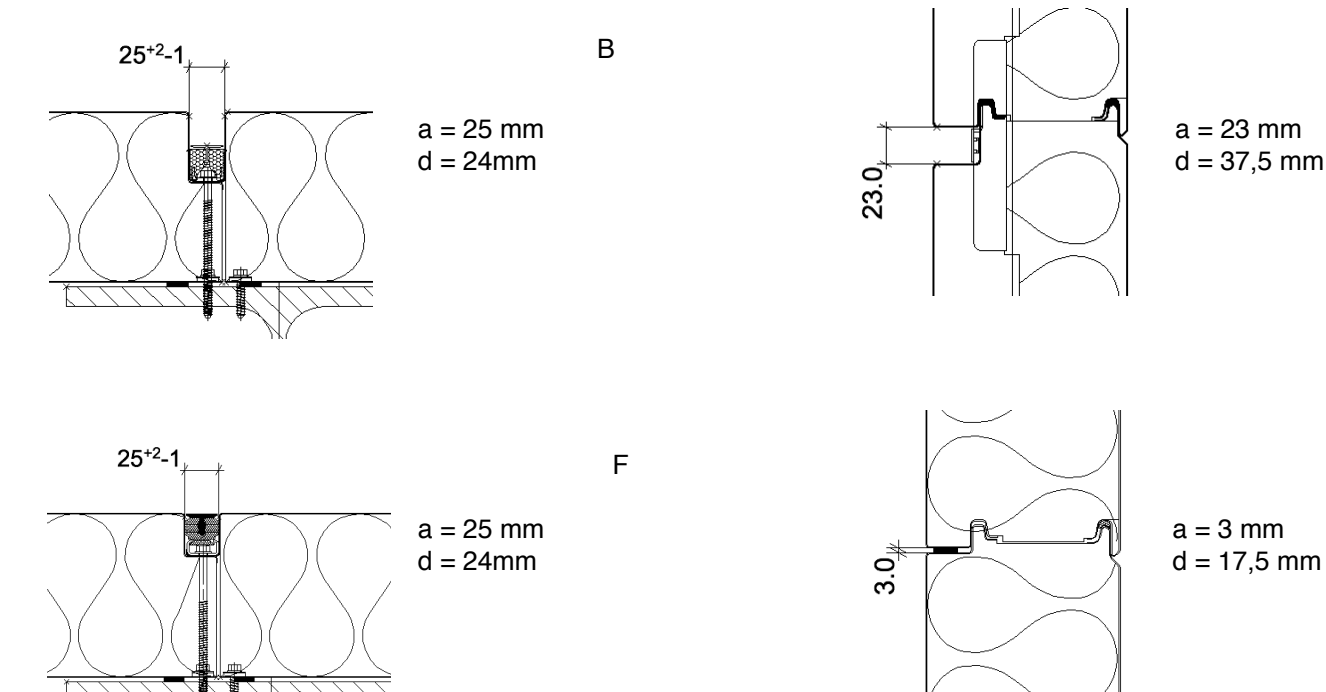

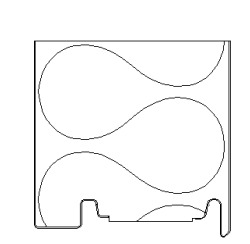

Where we cut through the element, d has to be set to 0

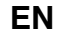

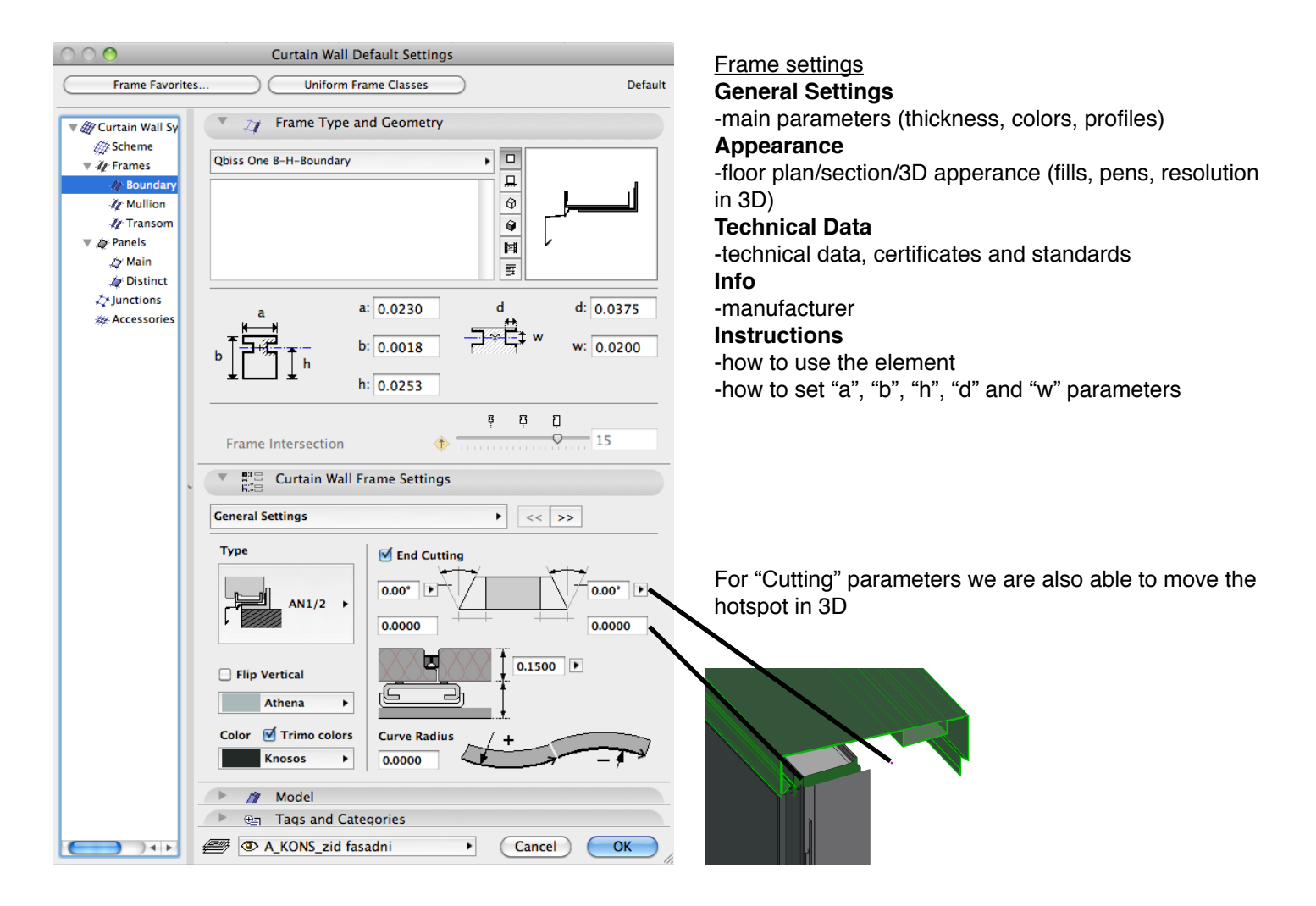

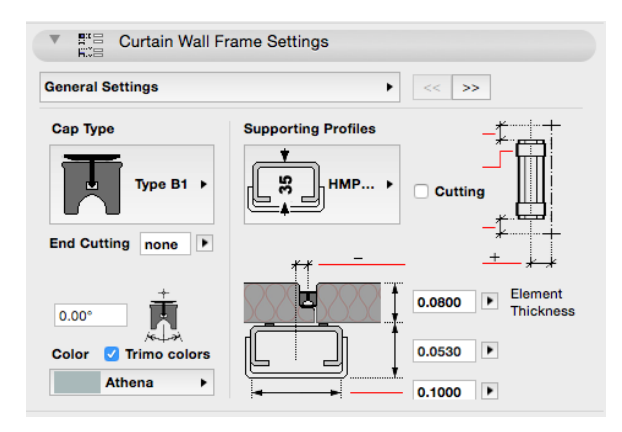

### Mullion and Transome settings **General Settings**

-use Supporting Profiles only in the "Vertical instalation" -in the "Horizontal instalation" set the Supporting profiles in the panel settings

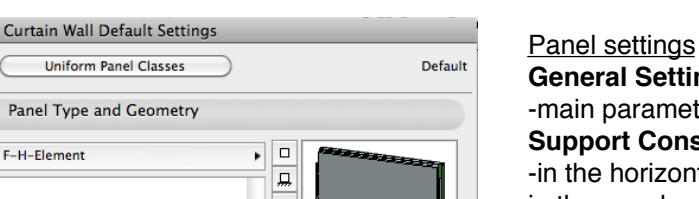

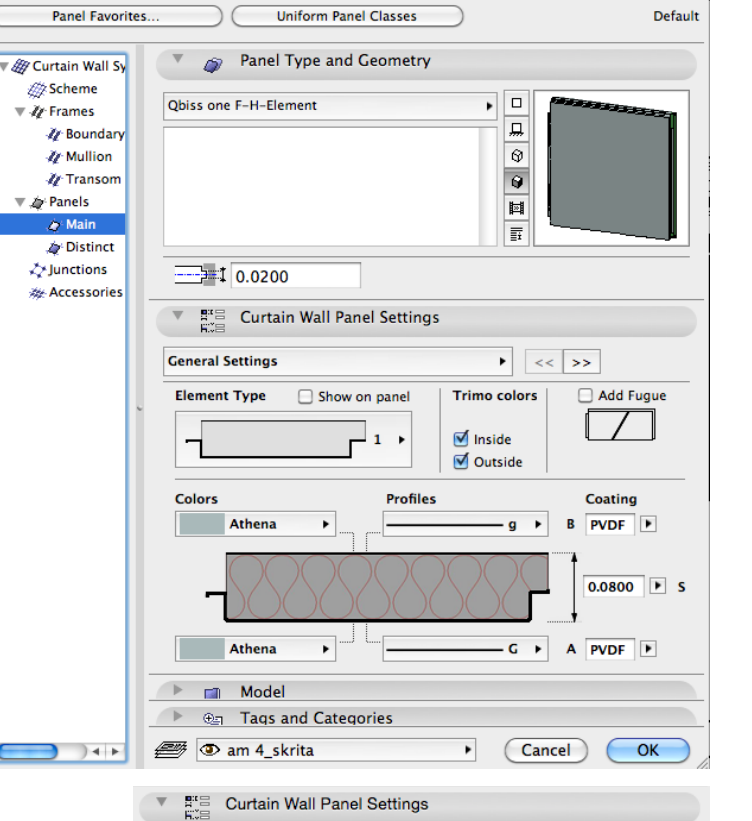

 $\blacktriangleright$   $\lt\lt\mid$  >>

Cut

0.0000

 $0.0530$  0.0530

Щ

ij

 $\mathbf{s}$  $\bullet$ 

Window T-2.1 > AN10/2 (B) >  $\sqrt{$  Penetrations 1 >

 $-0.0300$ 2nd<br>profile

 $0.1000$ 

 $\blacktriangleright$   $\lt \lt \cdot$   $\gt \gt$ 

 $\blacktriangleright$ 

**Limited**<br>position

Outside

Hor  $\boxed{1}$  Vert  $\boxed{1}$ 

Trimo colors Inside

Ì.

Support Construction (HMP)

**AN3/1** 

٠.

 $\overline{a}$ 

Exercise Curtain Wall Panel Settings

 $0.1000$  0.3500

 $\mathbf{r}$ 

 $\blacktriangleright$ 

 $\overline{1}$ 

**Supporting Profiles** 

**HMP** 

35

Profiles in 3D

O

**Start/End Boundary** 

Section correction >

 $K$ nosos

 $L_{\frac{1}{2}}$  0.0000

Fugue

Penetrations Settings

 $\overline{a}$ 

 $0.3500$ 

 $0.1000$   $\rightarrow$ 

Athena

Athena

<u>in j</u>

16

 $0.0500$ 

1st Hole

 $\leftarrow$ 

 $\boldsymbol{\mathrm{v}}$ 

**General Settings**

-main parameters (thickness, colors, profiles)

**Support Construction (HMP)**

-in the horizontal panels, support construction is setting in the panel

-Start/End Boundary are part of the panel

# **Penetrations Settings**

-two penetrations can be set in each panel **Appearance**

-floor plan/section/3D apperance (fills, pens, resolution in 3D)

#### **Technical Data**

-technical data, certificates and standards

# **Info**

-manufacturer

#### **Instructions**

-how to use the element

## **Support Construction (HMP)**

-in the horizontal panels, support construction is setting in the panel (Symbolic Floor Plan Display) -Start/End Boundary are part of the panel

### **Penetrations Settings**

-two penetrations can be set in each panel

if we choose 2 penetrations

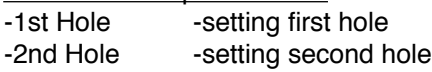

if we choose "Limited position"

-at least half of the hole is inside the panel -maximum half of the hole can be outside the panel dimensions

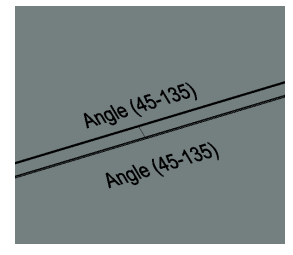

In the 3D window, we get a message, when the parameters exceed the

Athena

Glass-Clear

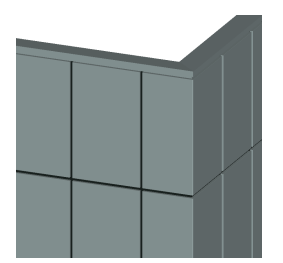

Set the Frame on the corner to "Invisible" with d=0. Corner elements on both side of the corner, must have the same "C-ID".

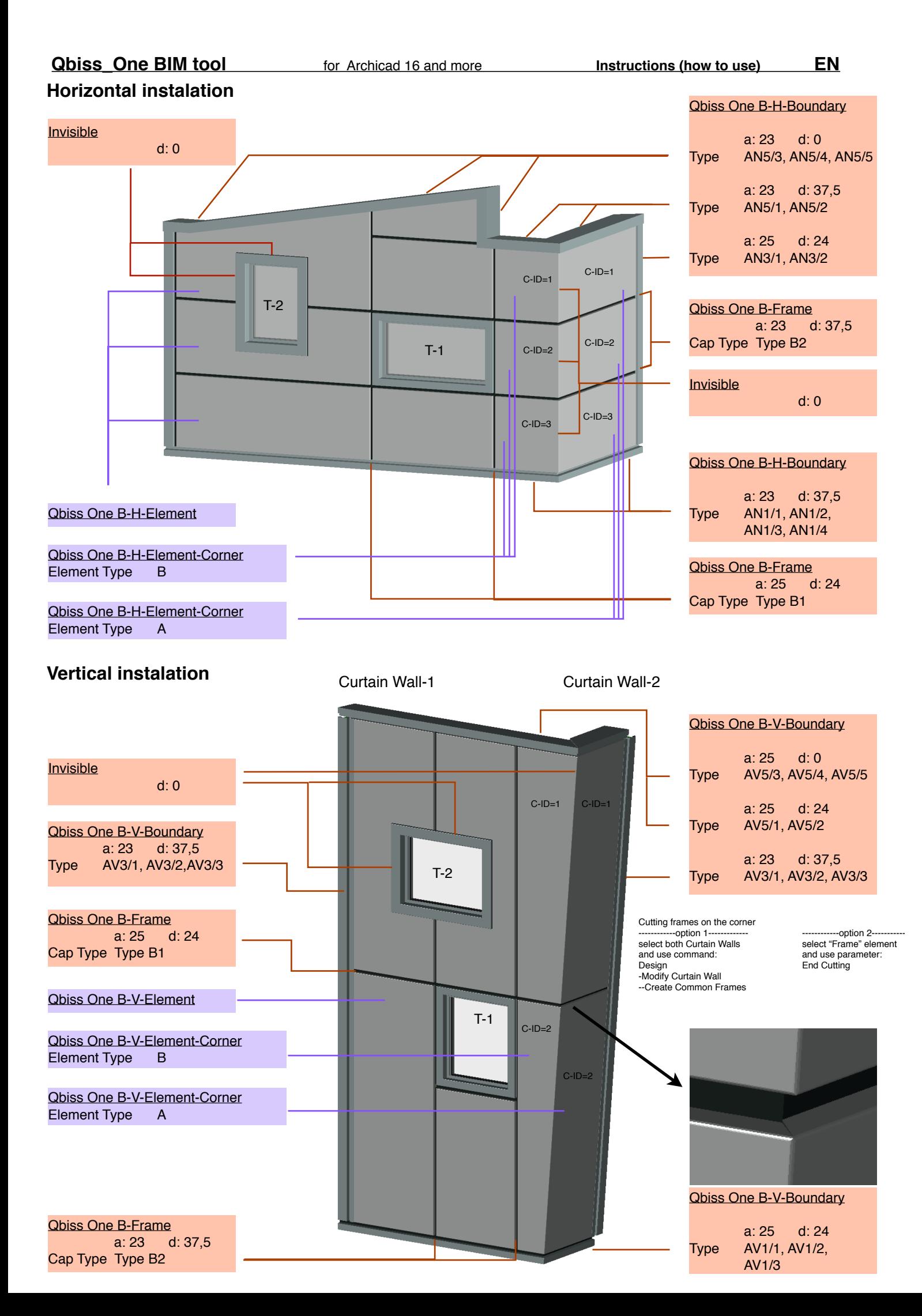

# **3D representation Qbiss Settings in Model View Options**

In **Model View Options** we can control the visibility of the "Element TYPE" and "Detail level"

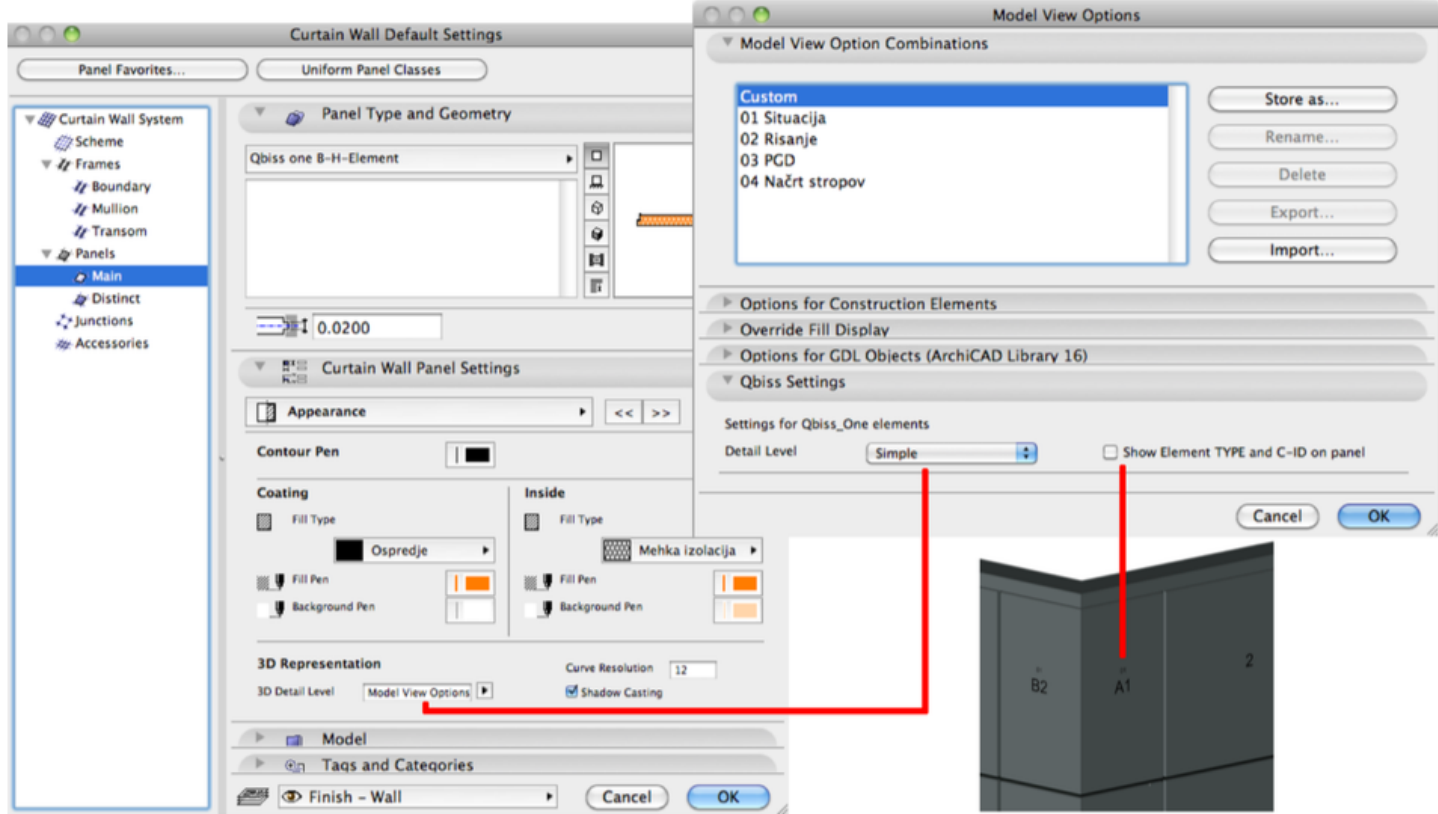

## **Qbiss\_One BIM tool** *for Archicad 16 and more* **<b>Instructions (how to use) EN**

# **Schedules**

By IMPORTING ".xml" files in the "Scheme Settings", **two schedule lists can be created (CW-Qbiss frames, CW-Qbiss panels) . After importing they appear in the Navigator.**

In "Project Preferences" Linear Dimensions must be set in mm

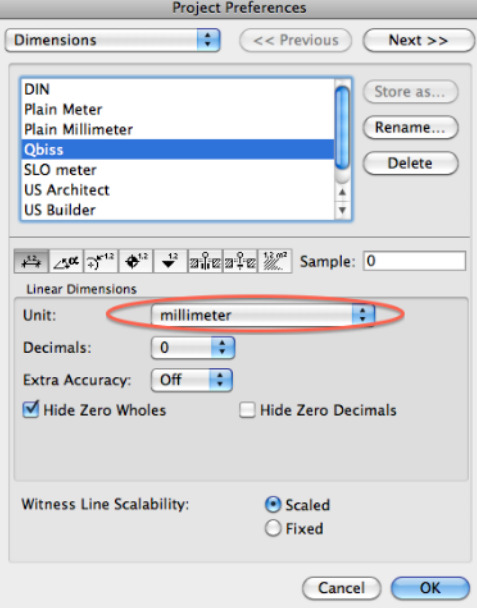

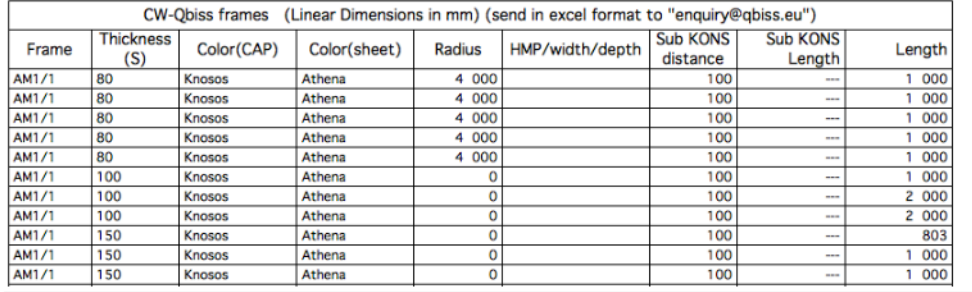

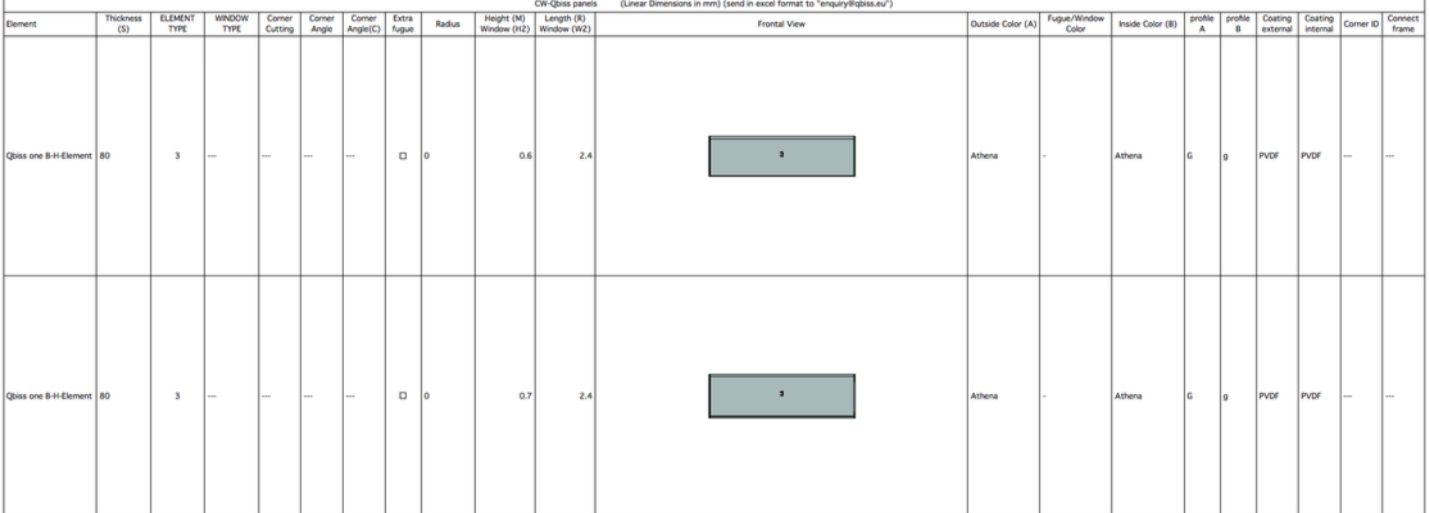

Send both sheet in "excel" format by email to enquiry@qbiss.eu.

### **Navodila za uporabo**

Elementi "**Qbiss\_One BIM"** delujejo znotraj Curtain Wall orodja v Archicad-u in izkoriščajo možnosti, ki jih le ta ponuja. S tem orodjem kreiramo dva izpisa (CW-Qbiss frames, CW-Qbiss panels). Shranimo ju v "excel" format in pošljemo na email enquiry@qbiss.eu, da dobimo ustrezno ponudbo.

Curtain Wall orodje - nekaj glavnih značilnosti

Orodje nam omogoča oblikovanje rastriranih struktur. Te so lahko vertikalne, nagnjene pod kotom in horizontalne. Vertikalne lahko rišemo v tlorisu zamaknjeno (tvorimo vogale), nagnjene in horizontalne so lahko le v eni ravnini. Raster (določamo v Scheme) tvorijo "Primary Gridlines" in "Secondary Gridlines". Kot med njimi je lahko med 20 in 160 stopinjami (Rotation:).

### **Uporaba Qbiss One elementov**

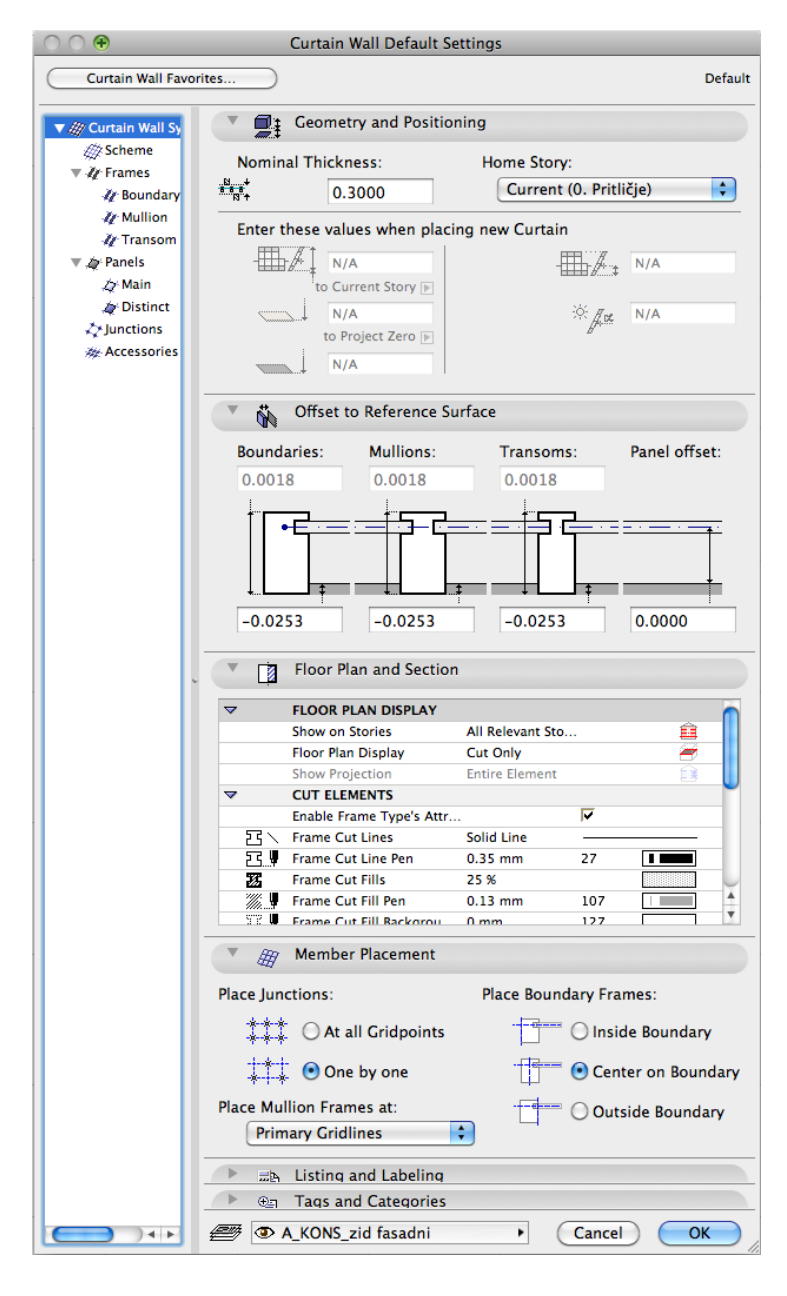

Glavne nastavitve v Curtain Wall orodju

Referenčna ravnina je na zunanjem robu fasadnih elementov.

Odmik referenčne linije je lahko kjerkoli. Pri zvrnjenih fasadah priporočamo naj bo odmik referenčne linije 0.00(Panel offset:).

Pri vertikalni postavitvi preklopimo (Place Mullion Frames at:) na "Secondary Gridlines".

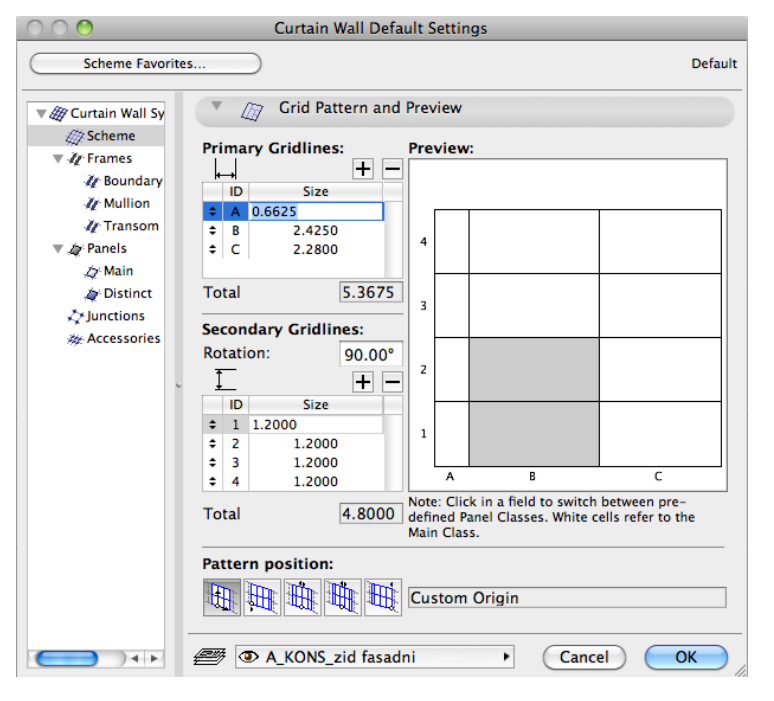

#### Nastavitve rastra

Upoštevajte, da so dimenzije elementov: -dolžina min 530 mm, max 6500 mm min 600 mm, max 1200 mm

Kot (Rotation:) pri "Secondary Gridlines" je lahko med 45º in 135º

# Podalševanje elements

Pri podalševanju Qbiss One elementov (prikaz na sistemu B) nastopata dva tipa spojev. Ta spoja definiramo z nastavitvijo parametrov "a" in "d" pri Frame elementih.

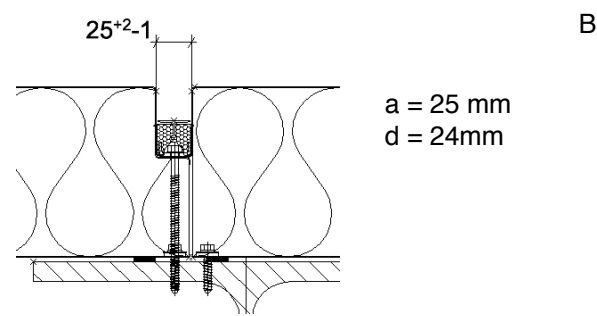

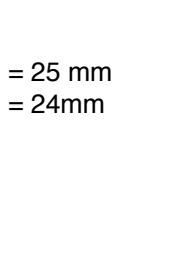

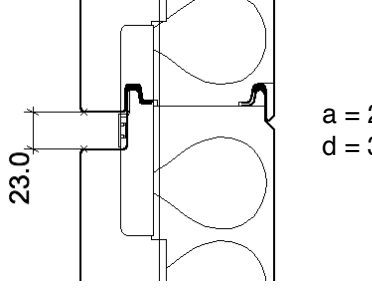

 $a = 23$  mm  $d = 37,5$  mm

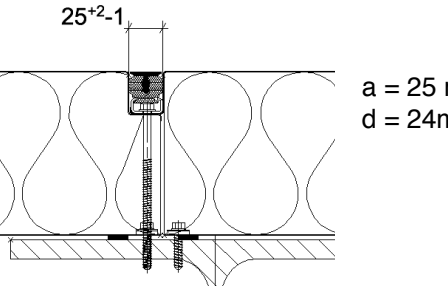

F

 $a = 25$  mm  $d = 24$ mm

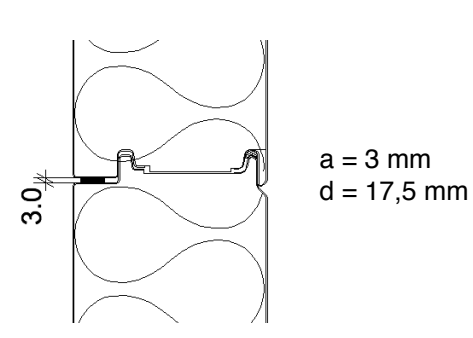

Kier režemo element je  $d = 0$ 

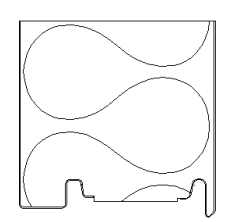

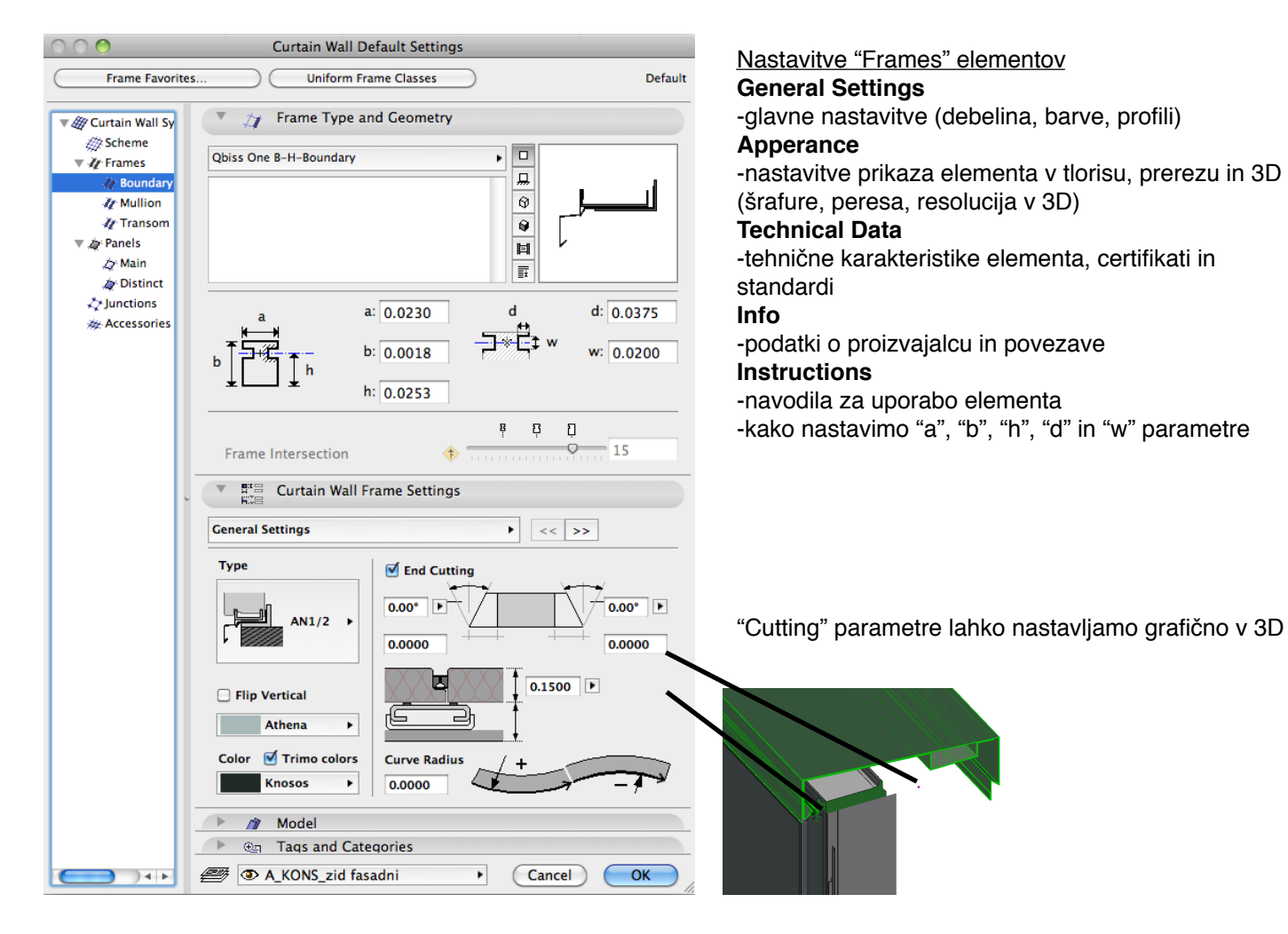

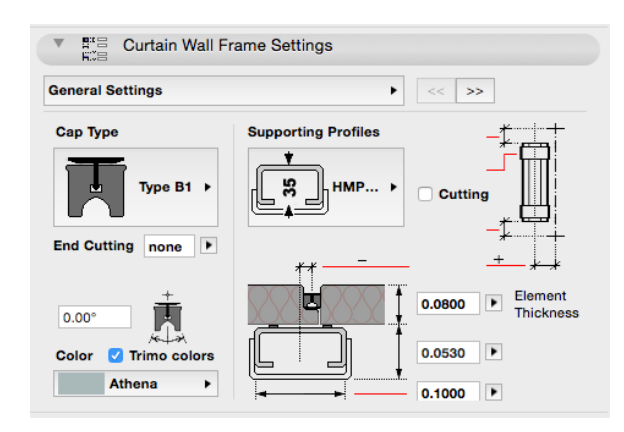

Mullion and Transome settings **General Settings**

-"Supporting Profiles"-podkonstrukcijo uporabimo na "Frame" elementih le pri vertikalni postavitvi -pri horizontalni postavitvi so HMP profili nastavljivi pri panelih

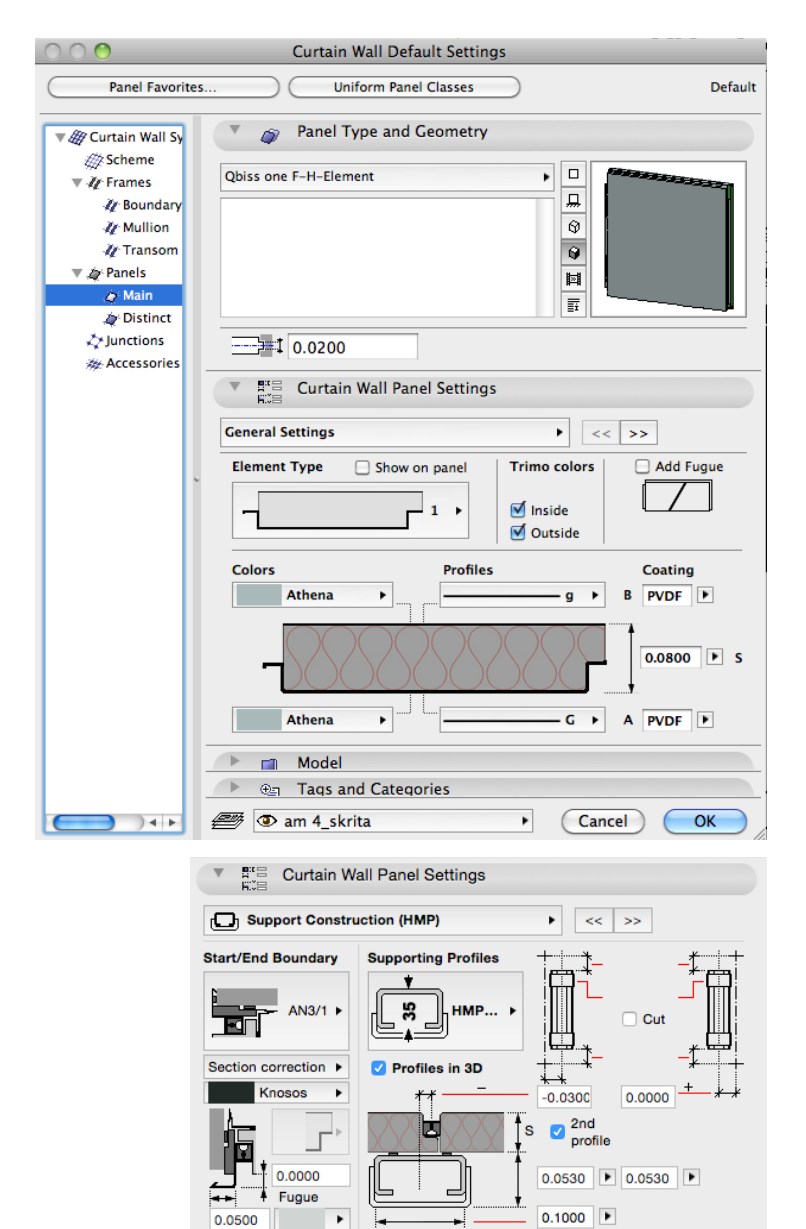

Exercise Curtain Wall Panel Settings Penetrations Settings  $\blacktriangleright$   $\lt \lt \cdot$   $\gt \gt$ 1st Hole  $\overline{a}$ Window T-2.1 > AN10/2 (B) >  $\sqrt{$  Penetrations 1 >  $0.3500$ **Limited**<br>position  $0.1000$   $\rightarrow$  $0.1000$  0.3500 Hor  $\boxed{1}$  Vert  $\boxed{1}$ Athena Trimo colors Inside Athena  $\blacktriangleright$ Athena × Glass-Clear Outside ٠

 $\overline{a}$ 

 $0.0500$ 

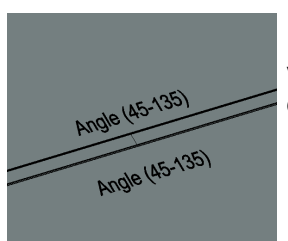

Ko presežemo mejne vrednosti parametrov se v 3D oknu pojavijo opozorila.

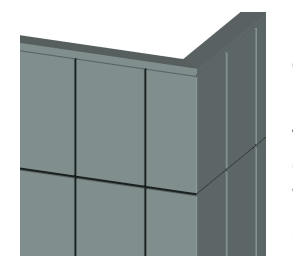

Frame na vogalu spremenimo v "Invisible" s parametrom d=0 Elementoma levo in desno od vogala vpišemo isti "C-ID" Če stikujemo na vogalu dva Curtain Wall-a in želimo fuge "Frames" porezati po vogalu, uredimo to z "End Cutting" ali izberemo oba Curtain Wall-a in uporabimo komando "Create Common Frames

#### Nastavitve "Panel" elementov

#### **General Settings**

-glavne nastavitve (debelina, barve, profili)

#### **Support Construction (HMP)**

-pri horizontalni postavitvi določi podkonstrukcijo na panelu

-Start/End Boundary so spoji z zidom, ki jih definiramo pri panelu

#### **Penetrations Settings**

-dva preboja lahko določimo na vsakem panelu **Apperance**

-nastavitve prikaza elementa v tlorisu, prerezu in 3D (šrafure, peresa, resolucija v 3D)

#### **Technical Data**

-tehnične karakteristike elementa, certifikati in standardi **Info**

-podatki o proizvajalcu in povezave

#### **Instructions**

-navodila za uporabo elementa

#### **Support Construction (HMP)**

-pri horizontalni postavitvi se določi podkonstrukcijo na panelu

-Start/End Boundary so spoji z zidom, ki jih definiramo pri panelu (AN3 detajli)

### **Penetrations Settings**

-vsak panel ima lahko dva različna preboja

#### če izberemo 2 preboja

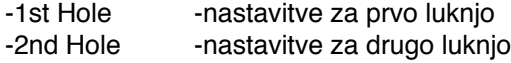

"Limited position"

-pri tej nastavitvi omejimo pozicijo luknje, da lahko sega le za polovico svoje velikosti preko dimenzije panela

**Qbiss\_One BIM orodje** *Za Archicad 16 in več* **<b>Nanodila za uporabo SLO** 

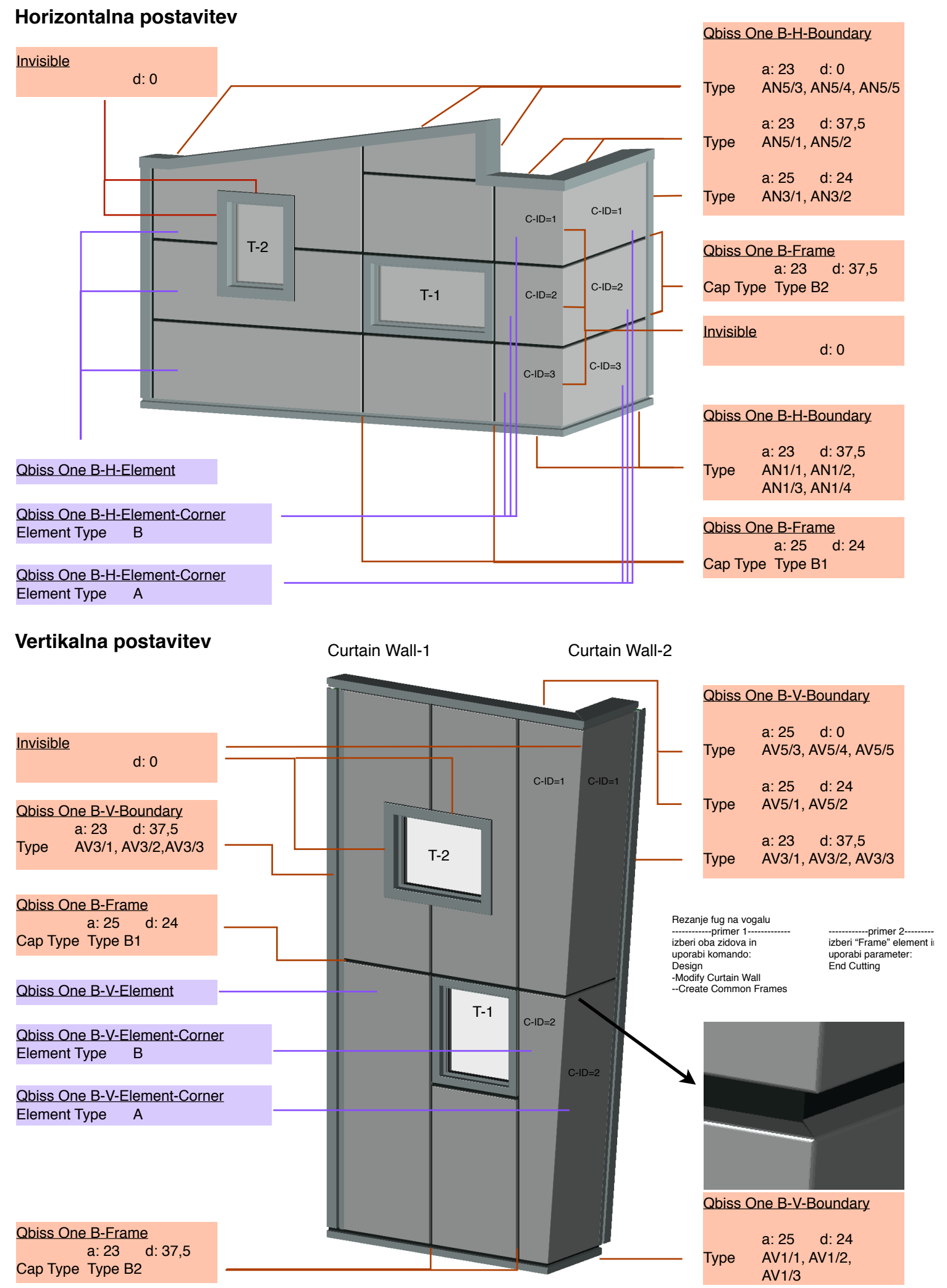

# **3D predstavitev**

# **Qbiss Settings v Model View Options**

V **Model View Options** lahko kontroliramo vidnost (pojavnost) "Element TYPE" in "Detail level".

Element TYPE je šifra tipa panela, ki se lahko izpiše na panelu

Detail level je novo detajlnega prikaza. Popolnoma zadošča "Simple" nivo. "Detailed" vključimo lahko samo pri prerezih

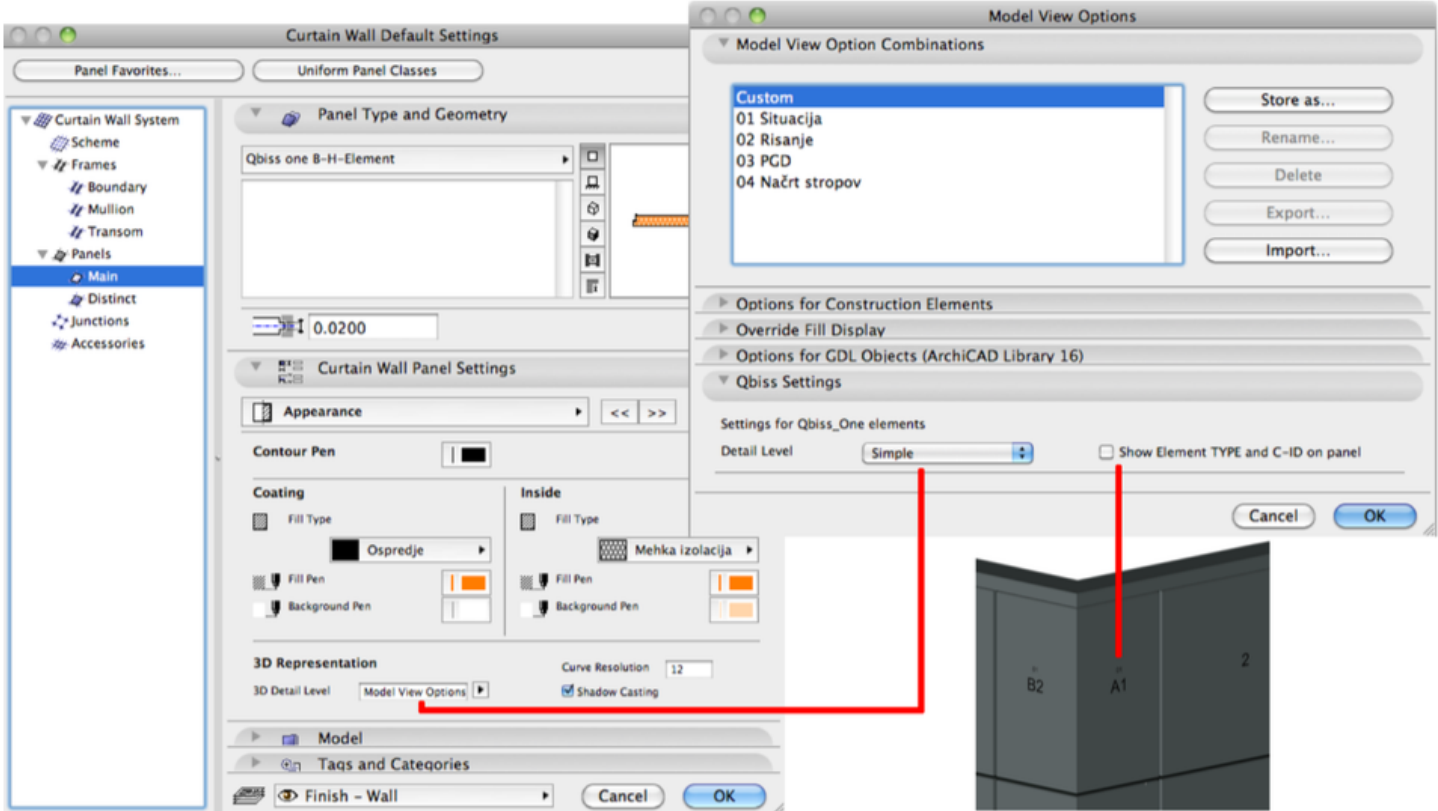

# **Qbiss\_One BIM orodje** *Za Archicad 16 in več* **<b>Nanodila za uporabo SLO**

# **Schedules**

Z uvozom (IMPORT) ".xml" dokumentov v "Scheme Settings", **dobimo možnost kreiranja dveh izpisov (CW-Qbiss frames, CW-Qbiss panels). Ko sta importirana v Archicad se pojavita v "Navigatorju".**

V "Project Preferences" Linear Dimensions naj bo nastavljeno na mm

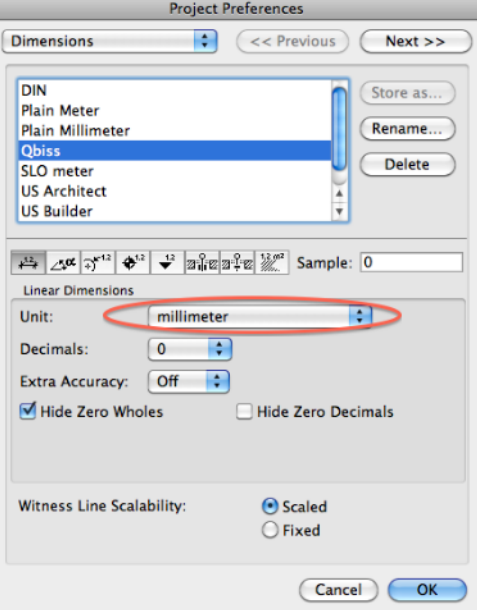

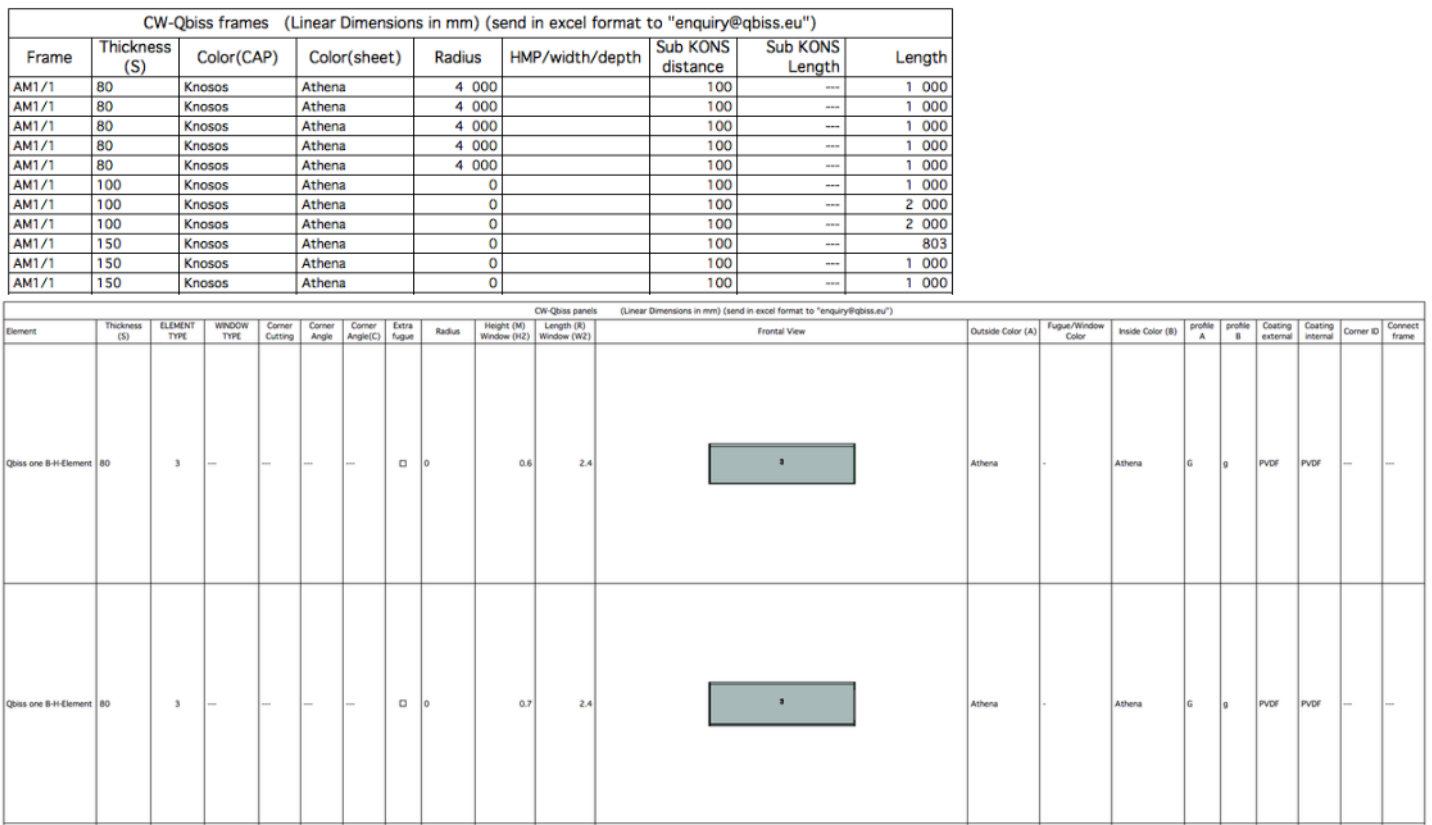

Za pridobitev ponudbe pošljemo oba izpisa v "excel" formatu na enquiry@qbiss.eu.